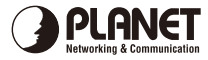

## **PCI Gigabit Ethernet Adapter**

**Quick Installation Guide**

Version 1.0

Thank you for purchasing PLANET PCI Gigabit Ethernet adapter. It is a 10/100/1000Mbps Ethernet adapter for PCI local bus-compliant PCs. Supports bus mastering architecture and Auto-Negotiation for 10/100/1000Mbps Ethernet connection. Provides a highly cost-effective solution to upgrading to the Gigabit network with your existing Ethernet infrastructures.

# **1. Package Content**

PCI Gigabit Ethernet Adapter x 1 Quick Installation Guide x 1 CD Disk x 1

### **2. Hardware Installation**

- Step 1: Turn off the power of the PC.
- Step 2: Remove any metal decorations from your hands and wrists.
- Step 3: Remove the cover from your PC.
- Step 4: Locate an empty, non-shared bus mastering PCI slot and remove the corresponding back plate. Save the screw for use in Step 6.
- Step 5: Carefully insert the PCI Gigabit Ethernet Adapter into the chosen slot and press firmly with proper push to ensure it is fully seated in the slot.
- Step 6: Secure the PCI Gigabit Ethernet Adapter with the screw you saved in step 4.
- Step 7: Replace the PC cover.
- Step 8: Power on your PC and refer to next section to install driver.

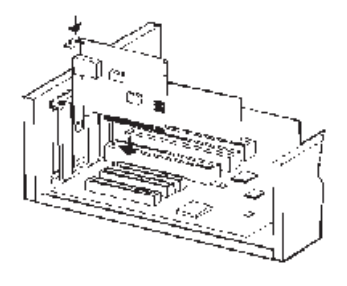

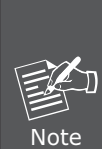

Please do not install the PCI Gigabit Ethernet adapter in a shared PCI slot. Avoid any PCI slot next to an ISA slot because this is often a shared slot and does not support bus mastering. Please refer to the user's manual of the motherboard for the information.

#### **3. Installation on Windows XP**

1. After installing Gigabit Ethernet Adapter to your PC and boot up, Windows XP will detect it and ask you to install driver. Please select the second option and click "Next".

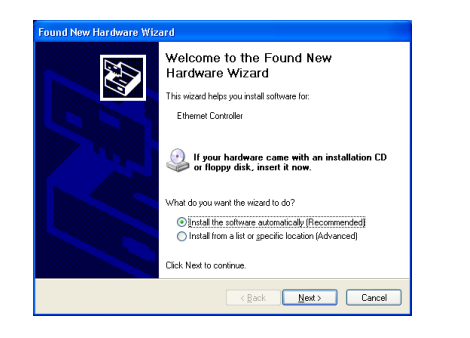

2. Insert the bundled CD into the CD-ROM drive.

3. Please select "Include this location in the search" and then click "Browse" to find out the suitable driver from the E:\Driver folder to install. (Assume "E" is your CD-ROM). Click "Next" to continue.

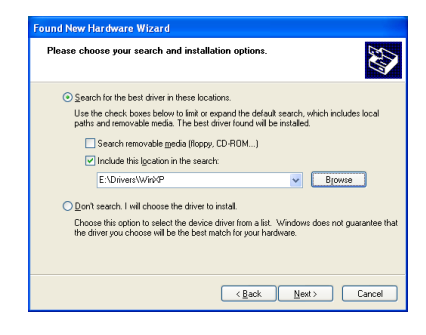

4. WinXP will show this dialog box to prompt you the driver has not passed Windows logo testing, please click "Continue Anyway", then WinXP will start to install the driver.

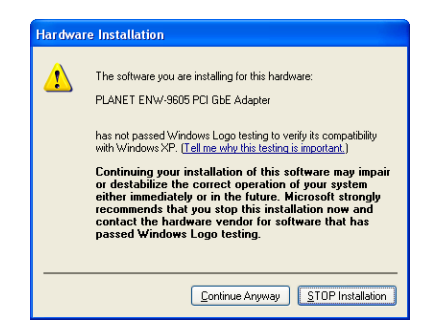

#### 5. Click "Finish" to complete the driver installation.

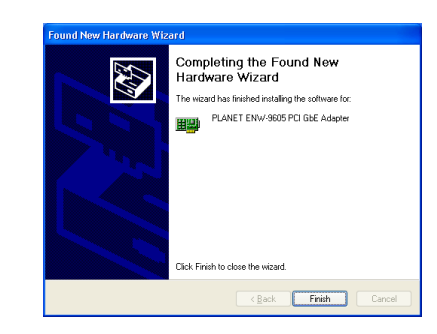

 $C \in \mathcal{L}$ 

2011-A14020-001